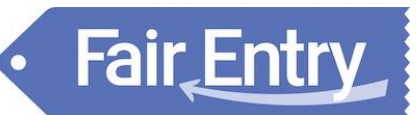

# Exhibitor Group (Family) Entry

## *Important Reminders*

- Open Class (Sr. Fair) entries open June 24 and close July 13. Be sure to complete your entries (including the final "Submit" step) prior to the cut-off date.
- Register all entries for each exhibitor in the family before proceeding to the Payment section.
- Be sure to click the "Submit" button when you have completed your entries. Entries are not final until they have been submitted.
- Check your email inbox for a confirmation email with a list of your entries and any related fees.
- You will receive a second email when your entries have been approved by your fair or show.

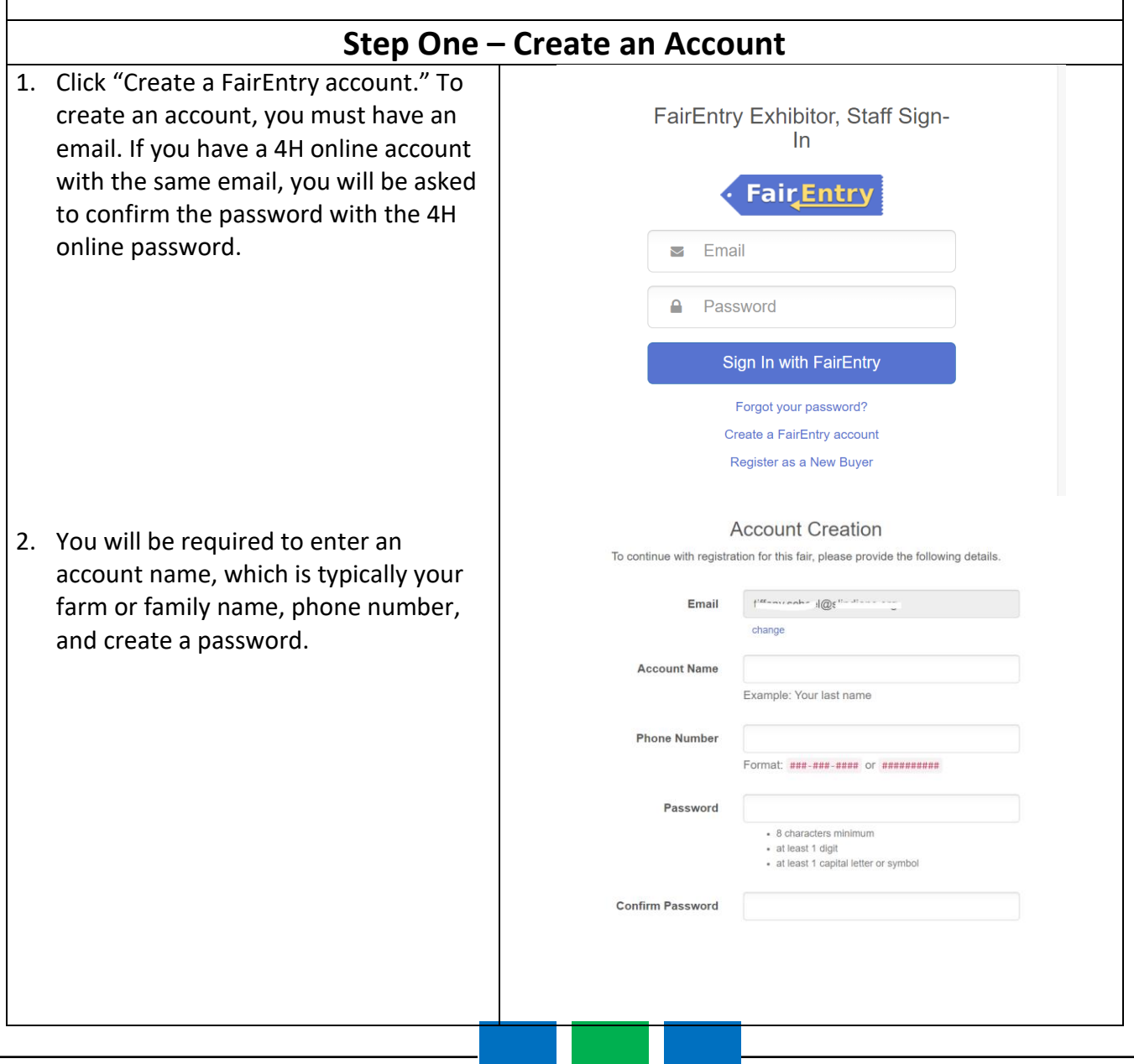

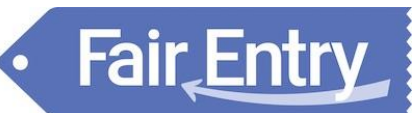

## Entry Process

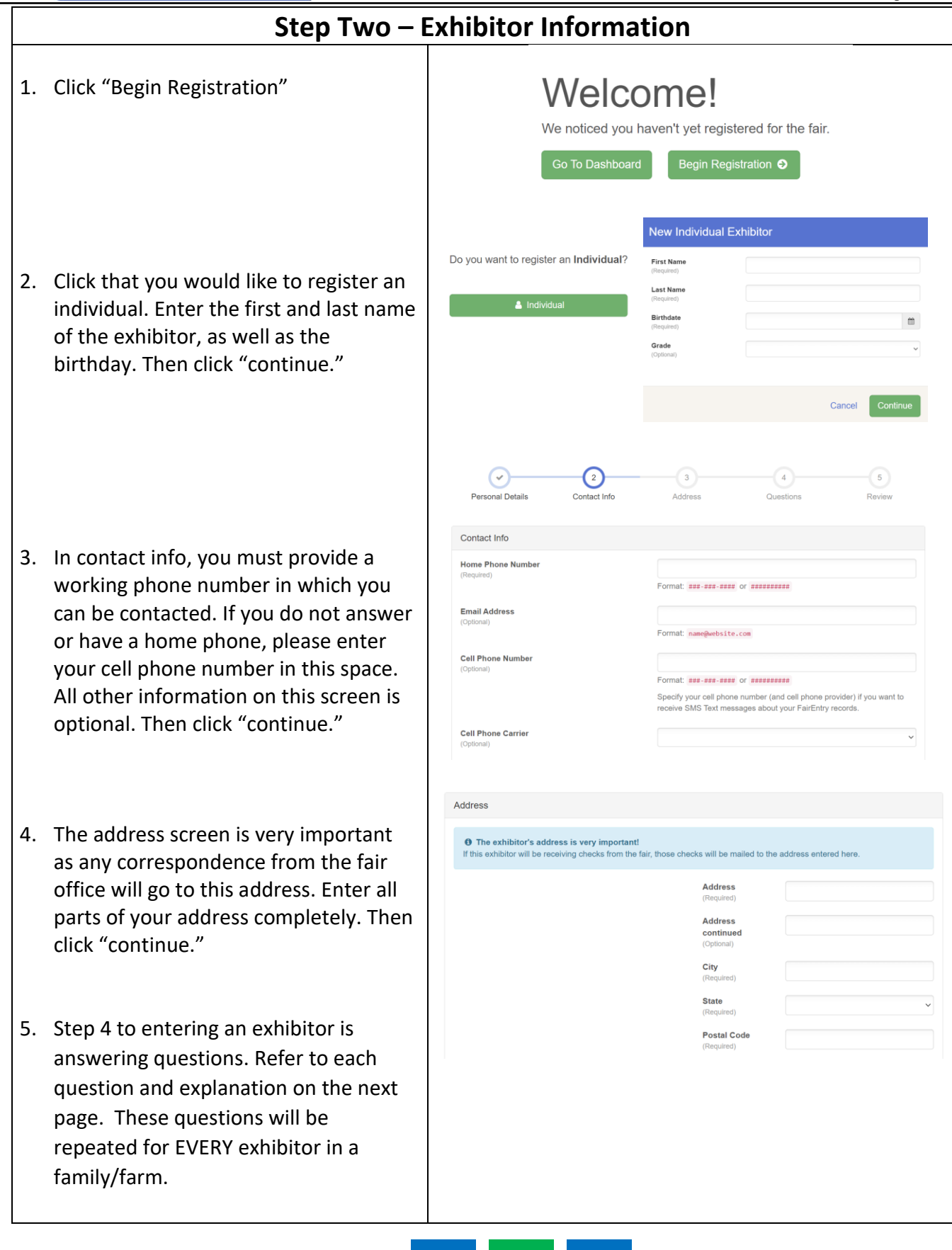

## Entry Process

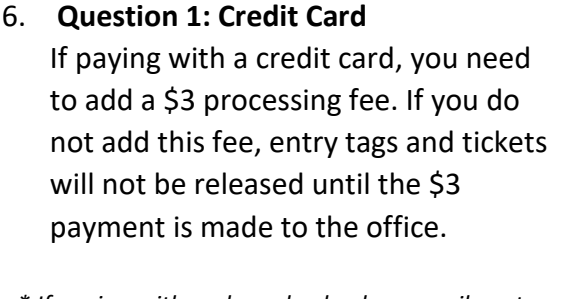

**Fair** Entry

*\* If paying with cash or check, please mail or stop in the fair office during the following hours: July 8 th – 12 th (Mon -Fri) ~ 9:00 am to 6:00 pm July 13 th (Sat) ~ 9:00 am to 3:00 pm (DEADLINE)*

#### **Question 2: Livestock Exhibitor Pass**

If you have livestock entries, one exhibitor per family/farm must get a livestock exhibitor pass. It includes 7 fair admission tickets. Only 1 pass will be given to a family/farm. Additional tickets need purchased from the 4-day or 7-day passes.

#### **Questions 3-4: Ticket Passes**

If you would like to purchase pre-sale tickets, choose how many 4-day and/or 7-day passes needed.

#### **Questions 5-7: Agricultural Society Membership Tickets**

The purpose of the Columbiana County Agricultural Society is to promote and encourage agriculture, industry, science, art, and other interests of Columbiana County. Purchasing a \$1 membership ticket allows each member to vote in Fair Board elections. To purchase a membership ticket, enter 1. To purchase a membership ticket for a spouse, enter the name and phone number in box 7.

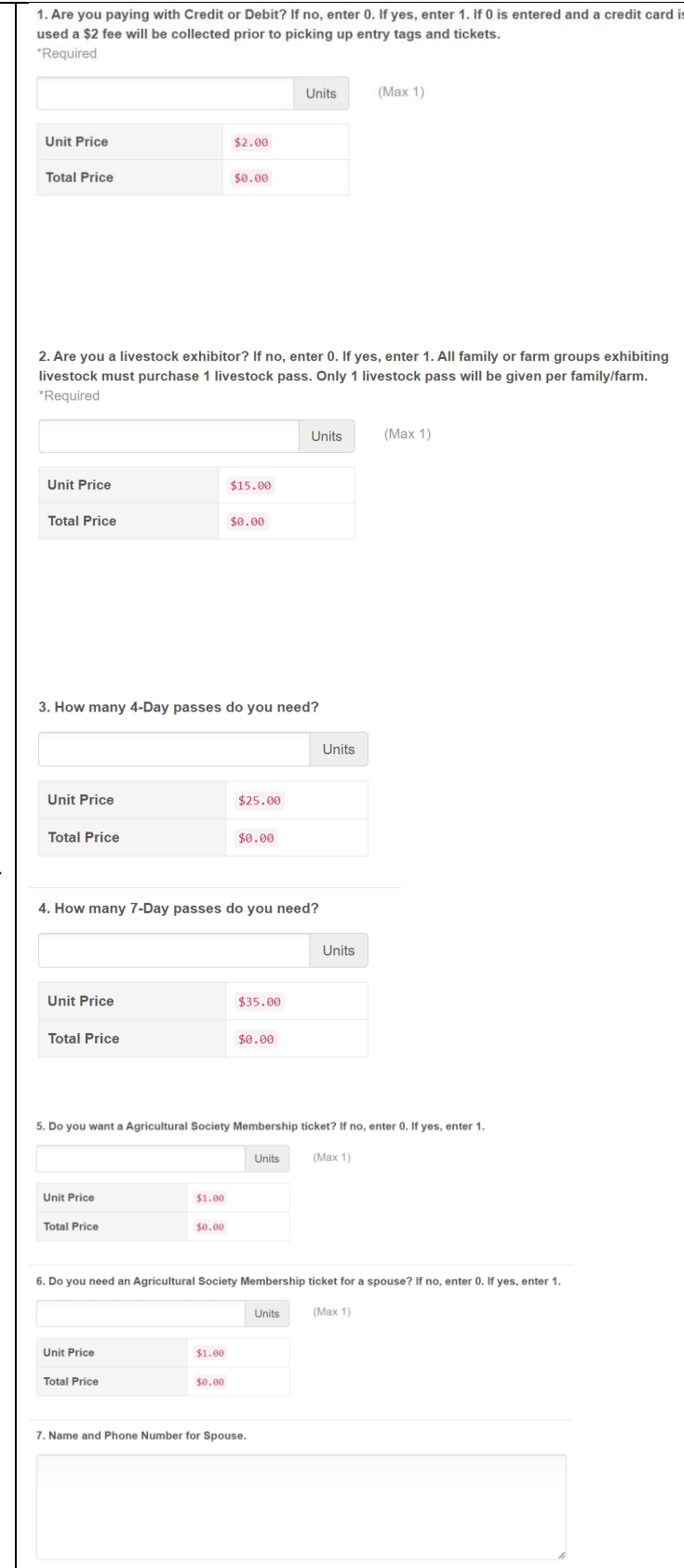

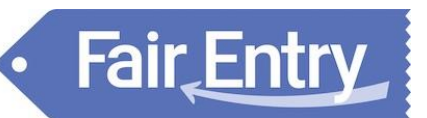

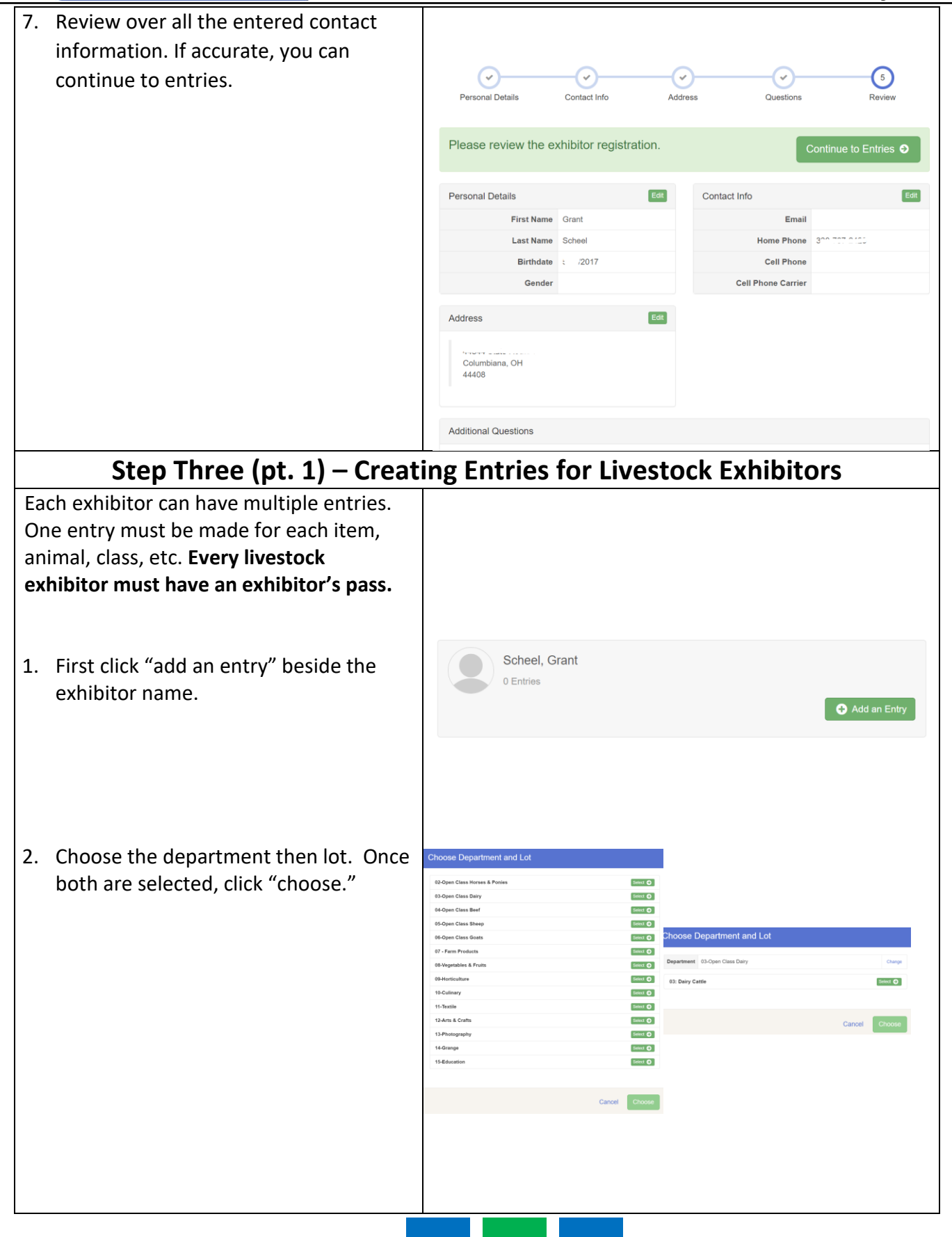

- 3. Choose the class to enter. Confirm that you chose the correct class, and click "continue."
- 4. For livestock entries, you must add an animal. No livestock entries are stored in Fair Entry so you must enter a new animal record. Choose the animal type from the drop down menu, then enter the animal identifying information as needed. Once animal information is added and reviewed, click "continue."
	- \*\* Animals will only need to be identified with tag number. Names can be used for untagged animals. Dairy cattle will also need to identify the breed of cattle. Animal birthdate is optional.

\*\*Registration papers may be required in the fair office prior to picking up show numbers.

\*\*Any out of state paperwork for horses must also be presented to the office.

5. After you finish with one entry, you can add another following the same steps again*.* If the exhibitor's entries are complete, you can also add another exhibitor from the same family at this time, following these steps for each additional exhibitor. If you have entered all of your family's exhibitors and entries, click "continue to payment."

## Starting an Entry Department 03-Open Class Dairy Change Lot 03: Dairy Cattle Change **A** Select a Class to continue 01: Jr. Heifer - Spring Calf Select **O** 02: Int. Heifer - Winter Calf Select  $\odot$ Select  $\bullet$ 03: Sr. Heifer - Fall Calf Select  $\odot$ 04: Summer Yearling Entry Animals There is no animal in this slot Continue O Adding an Animal ≡ Choose an Existing Animal Record  $C_{222}$ **Adding a New Animal** Animal Type Open Dairy Cattle Tag  $*$ Breed\* **Birthdate**  $\blacksquare$ mm/dd/yyyy Create and Add Animal Cancel What do you want to do next? For Grant Scheel: Add another Entry **O** Register another Exhibitor

Everything looks good!

C Continue to Payment

Entry Process

## Entry Process

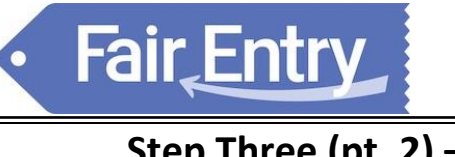

One

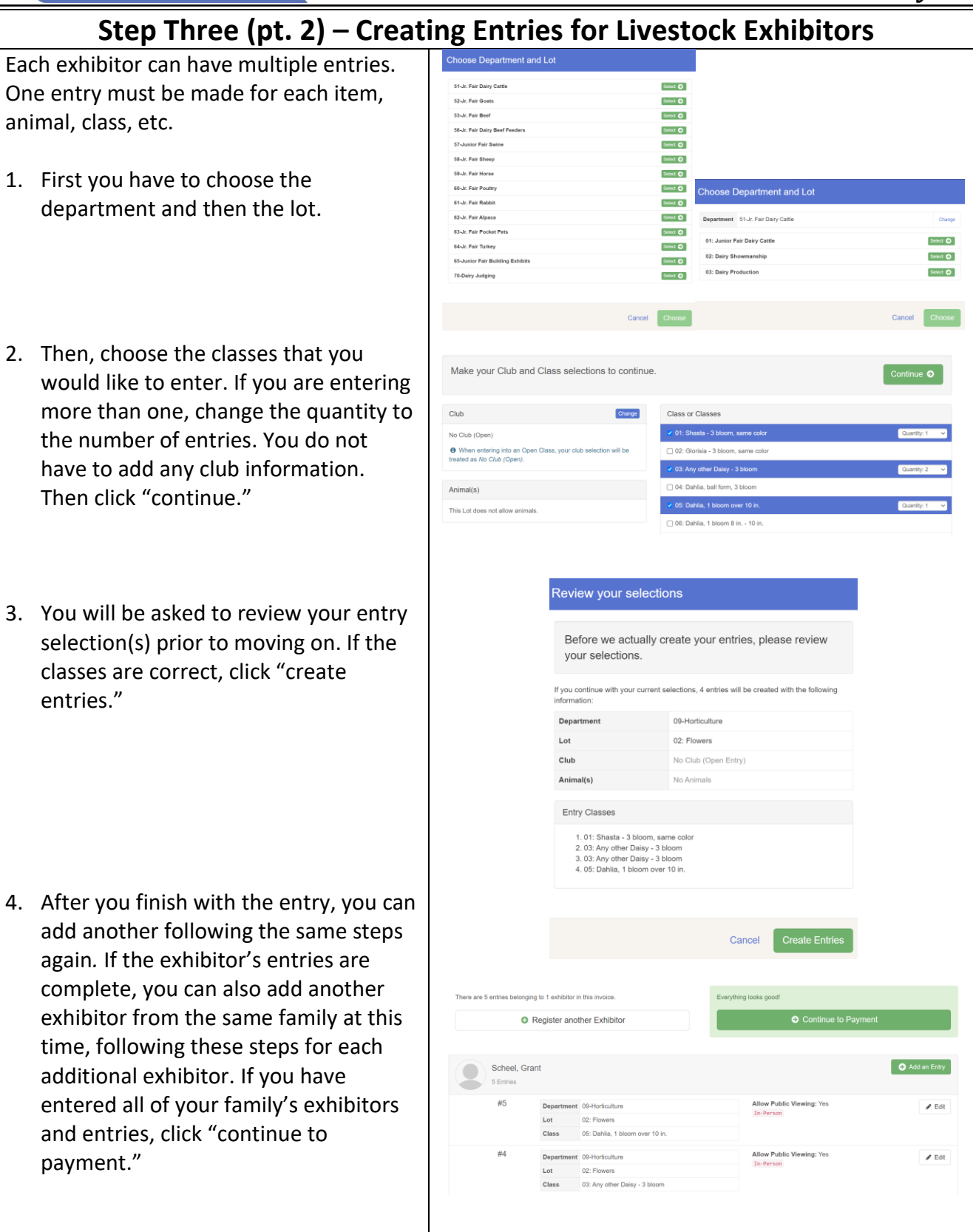

# Fair Entry

## Entry Process

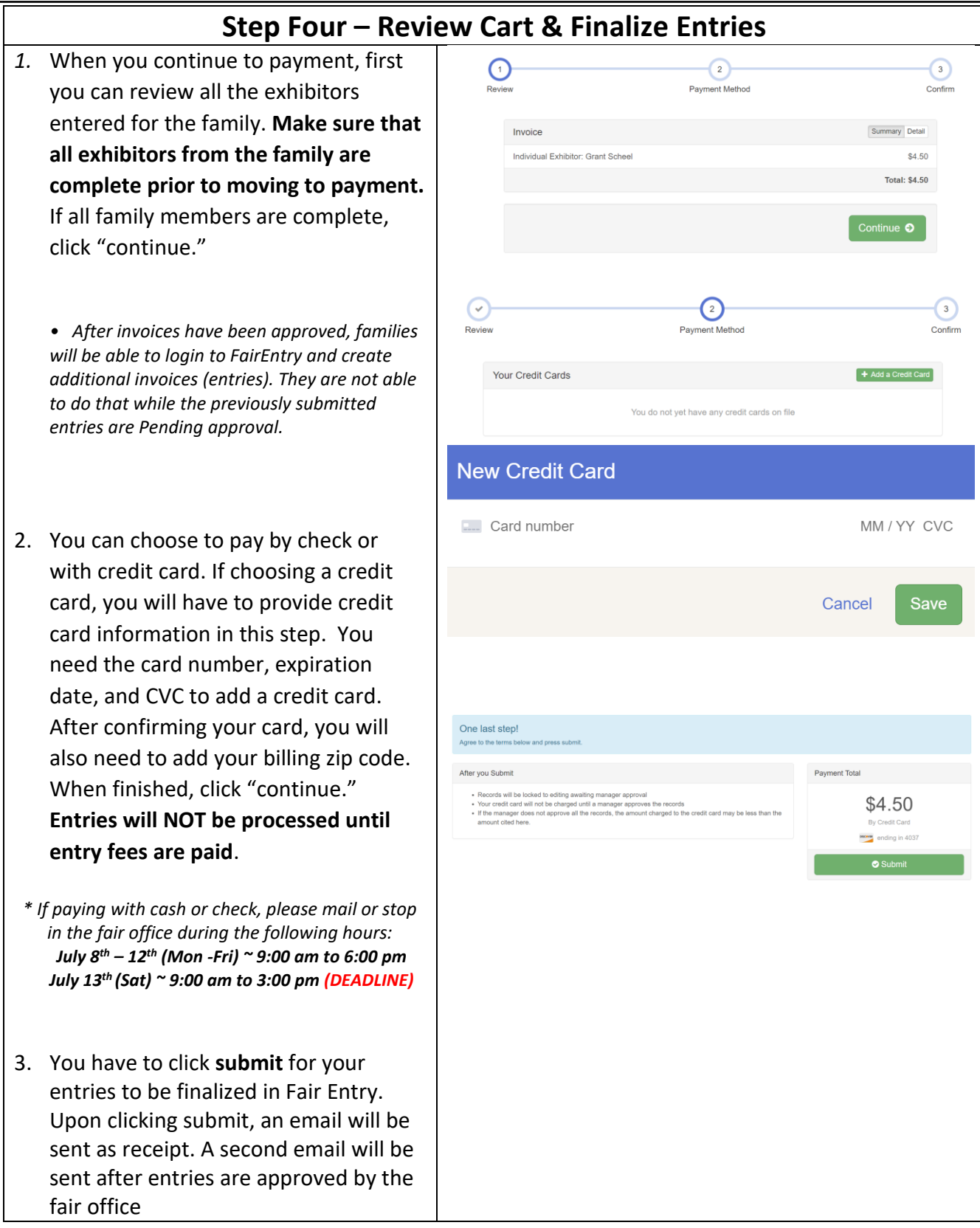

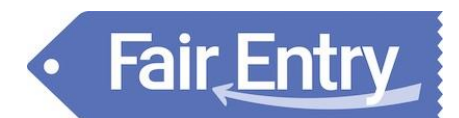

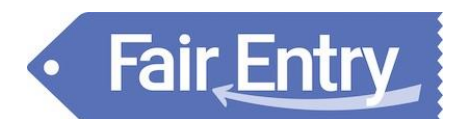